Mag alleen gekopieerd worden voor gebruik binnen de school van 'gebruiker'. Zie ook de abonnementsvoorwaarden van Leapo.

# Think

## **Blokprogrammeren**

#### **Leerdoelen**

- » Je weet hoe je mBlock 5 kunt gebruiken.
- Je kunt sprites aanpassen, toevoegen en programmeren.
- » Je kunt achtergronden aanpassen, toevoegen en programmeren.
- » Je kunt apparaten toevoegen, verbinden en programmeren.

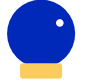

### **Benodigde Blocks**

» mBot Ranger

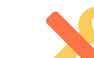

#### **Benodigdheden**

» Computer met mBlock 5

- » mBot Ranger
- » Optioneel: een kabel (USB 2.0 A-Male to Micro B-Male Cable)

#### **Wat is het?**

mBlock 5 is een grafisch programmeerprogramma. Dit betekent dat je door middel van blokken je eigen programma kunt schrijven. Je hoeft hiervoor geen code te gebruiken. Werk in de [browser](https://ide.mblock.cc/) of download de [desktopversie](https://www.mblock.cc/en-us/download/) op je computer. In mBlock 5 kun je sprites, achtergronden en apparaten apart programmeren.

In de onderstaande afbeelding zie je de verschillende onderdelen van mBlock 5:

- 1. Weergave: als je het programma start, zie je hier wat er gebeurt.
- 2. Navigatiepanel: je kunt hier apparaten, sprites en achtergronden wisselen en toevoegen.
- 3. Categorieën: hier vind je de verschillende categorieën met daarin de programmeerblokken.
- 4. Programmeerblokken: per categorie vind je hier de bijbehorende programmeerblokken.
- 5. Script: hier schrijf je je programma. Dit doe je door programmeerblokken onder elkaar te zetten.

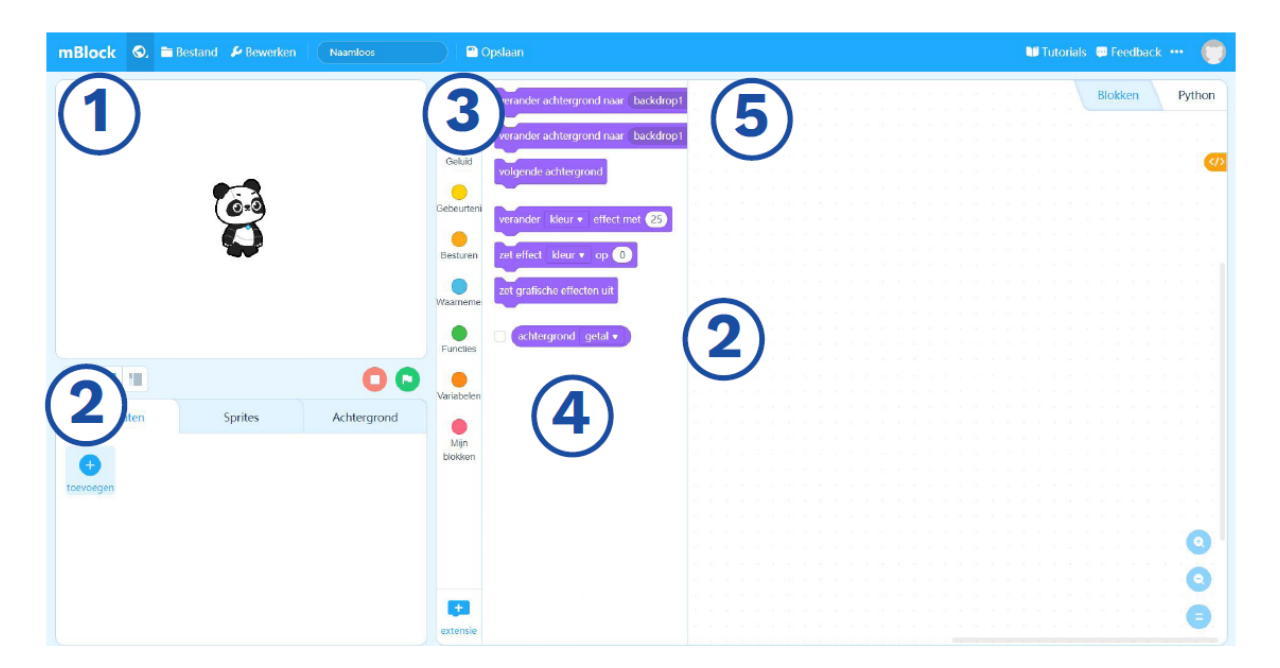

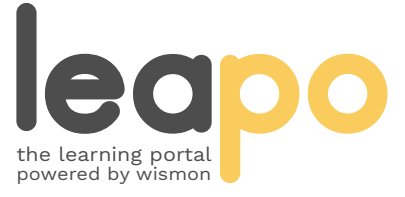

Mag alleen gekopieerd worden voor gebruik binnen de school van 'gebruiker'. Zie ook de abonnementsvoorwaarden van Leapo.

# Sprites

#### **Wat is het?**

Een sprite is een afbeelding die je kunt programmeren. In mBlock 5 is de sprite standaard een pandabeer. Je kunt sprites toevoegen, aanpassen en programmeren.

#### **Hoe werkt het?**

Ga in het navigatiepanel naar 'Sprites' en klik op 'toevoegen'. Je krijgt nu het Sprite-scherm te zien. Via dit scherm kun je een sprite uit de bibliotheek kiezen, een eigen sprite uploaden of zelf een sprite tekenen (knop 'Paint'). Via het navigatiepaneel kun je de sprite aanpassen (knop 'Uiterlijken') of een geluid toevoegen (knop 'Geluiden').

Selecteer de sprite die je wilt programmeren. Klik op de categorie 'Gebeurtenissen' en kies een startblok. Sleep het startblok naar het script. Je programma start altijd met een startblok.

Nu kun je de sprite laten bewegen (categorie 'Beweging') iets laten zeggen, van uiterlijk laten veranderen (categorie 'Uiterlijken') of een geluid laten maken (categorie 'Geluiden'). Sleep de gewenste blokken naar het script onder het startblok. Voer de startactie uit. In de weergave zie je wat er gebeurd.

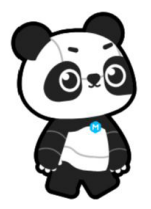

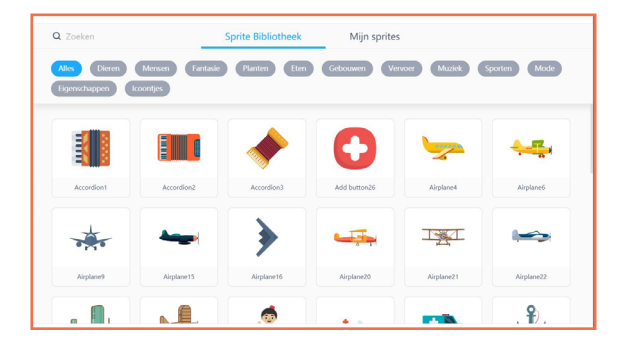

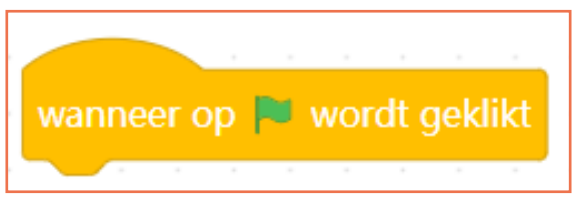

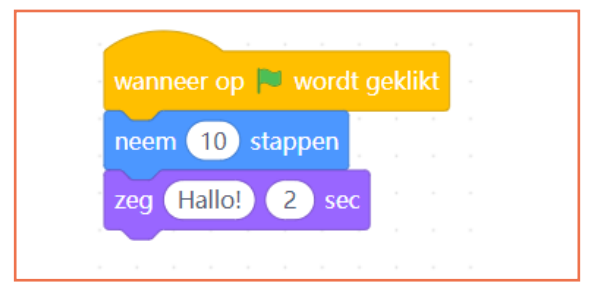

#### **Oefenopdracht**

Kies een sprite uit de bibliotheek of upload een afbeelding. Laat je sprite, als er op het vlaggetje wordt geklikt, eerst 100 stappen naar voren zetten, laat hem dan iets zeggen en laat hem vervolgens een geluid maken.

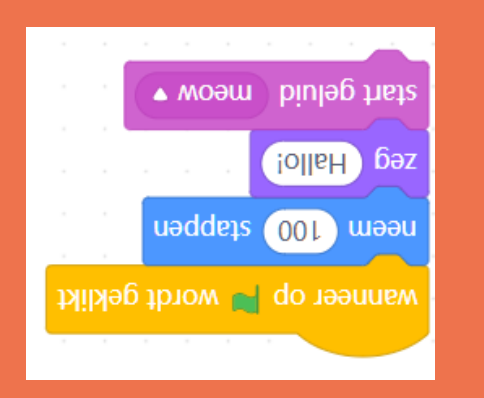

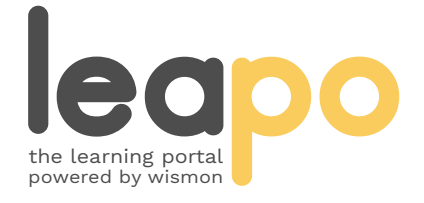

Mag alleen gekopieerd worden voor gebruik binnen de school van 'gebruiker'. Zie ook de abonnementsvoorwaarden van Leapo.

# Achtergronden

### **Wat is het?**

De achtergrond is de omgeving waar de sprite zich in bevindt. In mBlock 5 is de achtergrond standaard wit. Je kunt achtergronden toevoegen, aanpassen en programmeren.

### **Hoe werkt het?**

Ga in het navigatiepanel naar 'Achtergrond' en klik op het plusteken. Je krijgt nu het scherm zoals hiernaast te zien. Via dit scherm kun je een achtergrond uit de bibliotheek kiezen, een eigen achtergrond uploaden of zelf een achtergrond tekenen (knop 'Paint'). Via het navigatiepanel kun je de achtergrond aanpassen (knop 'Uiterlijken') of een geluid toevoegen (knop 'Geluiden').

Selecteer de achtergrond die je wilt programmeren. Klik op de categorie 'Gebeurtenissen' en kies een startblok. Sleep het startblok naar het script. Je programma start altijd met een startblok.

Nu kun je de achtergrond laten veranderen (categorie 'Uiterlijken') of een geluid laten maken (categorie 'Geluiden'). Sleep de gewenste blokken naar het script onder het startblok. Voer de startactie uit. In de weergave zie je wat er gebeurt.

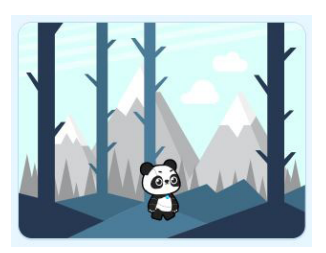

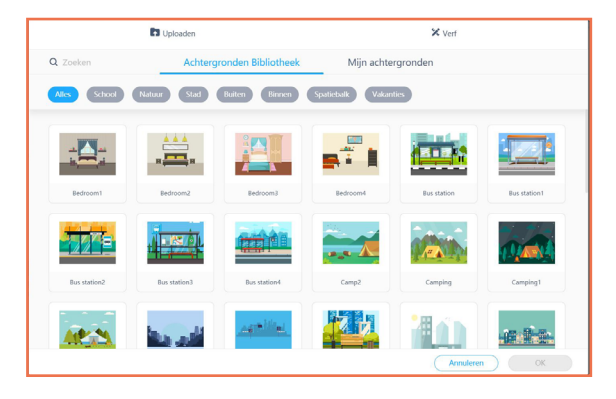

wanneer op speelveld wordt geklikt

wanneer op speelveld wordt geklikt verander kleur • effect met 25

#### **Oefenopdracht**

Kies minimaal drie verschillende achtergronden uit de bibliotheek of upload ze. Laat de achtergrond wanneer er op het speelveld wordt geklikt veranderen naar een andere achtergrond.

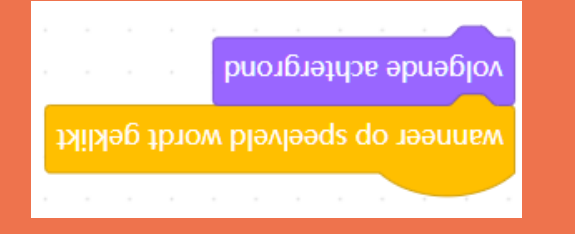

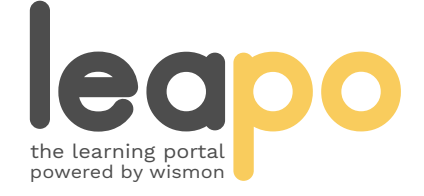

Mag alleen gekopieerd worden voor gebruik binnen de school van 'gebruiker'. Zie ook de abonnementsvoorwaarden van Leapo.

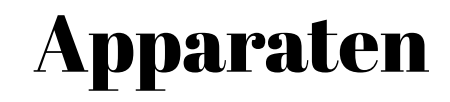

#### **Wat is het?**

Met mBlock 5 kun je apparaten zoals de mBot Ranger en Arduino Uno aansturen. Je kunt apparaten toevoegen, verbinden via USB of bluetooth en vervolgens programmeren.

#### **Hoe werkt het?**

Ga in het navigatiepanel naar 'Apparaten' en klik op 'toevoegen'. Je krijgt nu het scherm zoals hiernaast te zien. Via dit scherm kun je een apparaat toevoegen. Klik via het navigatiepanel op 'Verbinden'. Je kunt nu kiezen om het apparaat via USB of bluetooth te verbinden.

Als je via USB bent verbonden, heb  $\Box$  je in het navigatiepaneel de keuze tussen 'Uploaden' en 'Live'. Kies je voor de uploadmodus, dan upload je de code naar het apparaat zodat deze de code ook uit kan voeren nadat deze losgekoppeld is. In de livemodus kun je direct code uitproberen. Dit is ideaal voor het debuggen (testen) van de code. Afhankelijk van de modus waar je in werkt, kun je bepaalde blokken niet gebruiken. Deze zijn dan grijs.

Kies een startblok uit de categorie 'Gebeurtenissen' en sleep deze naar het script. Je kunt het apparaat laten rijden, lampjes laten branden of een geluid laten horen. Sleep de gewenste blokken naar het script onder het startblok. Voer de startactie uit. Het apparaat gaat nu je programma uitvoeren.

#### **Oefenopdracht**

Voeg de mBot Ranger toe, verbind deze en werk in de livemodus. Laat de Ranger als er op het vlaggetje wordt geklikt een groen licht, tonen, drie seconden op 100% vermogen vooruit rijden en vervolgens 1 seconde noot F2 spelen.

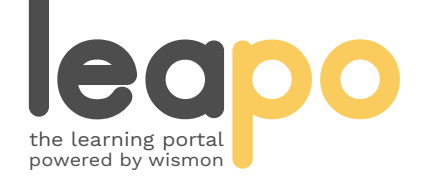

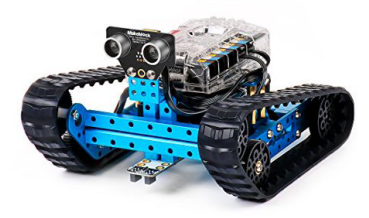

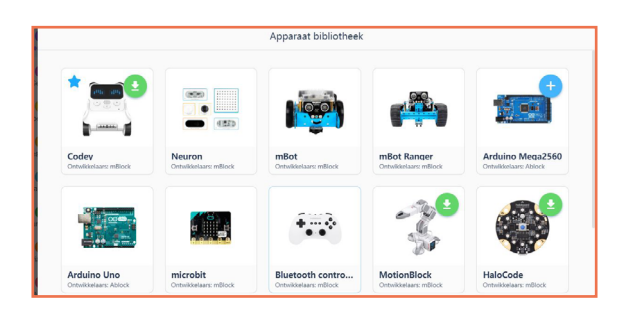

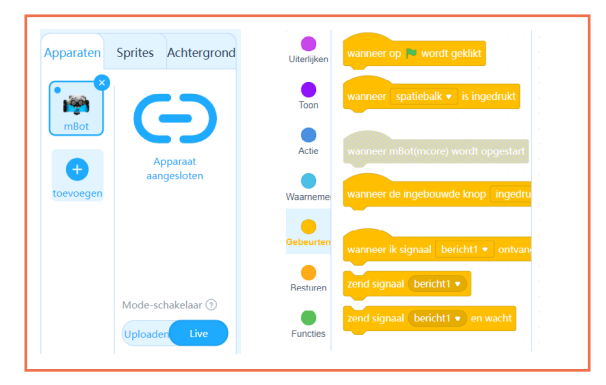

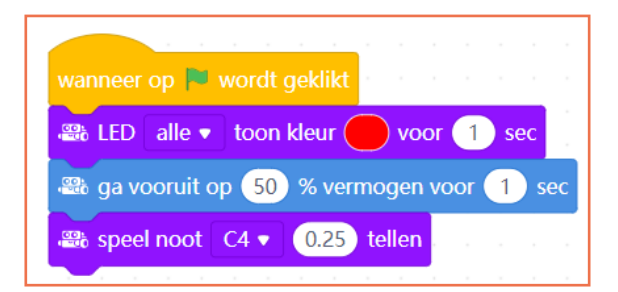

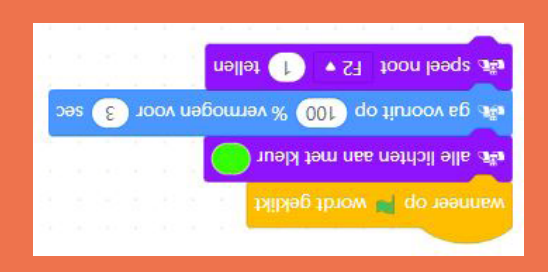